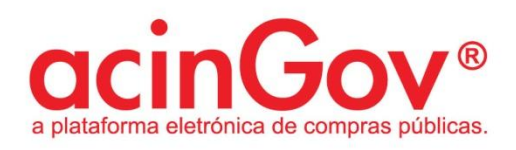

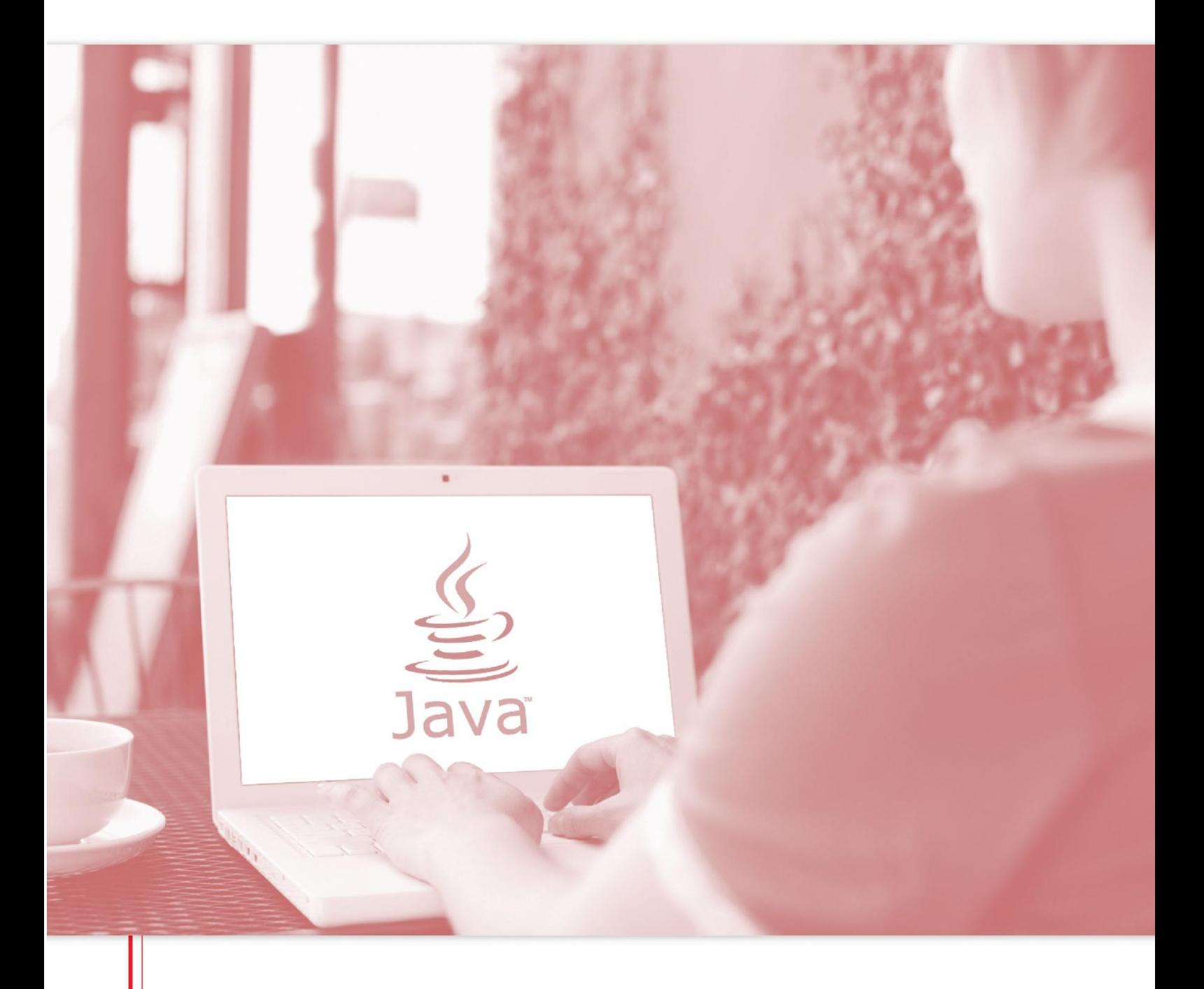

Manual de Configuração do Java

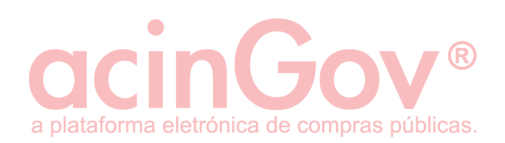

# **Índice**

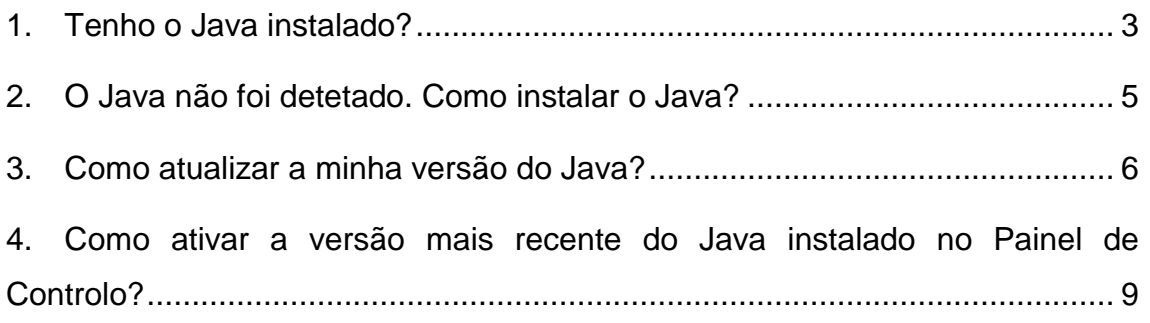

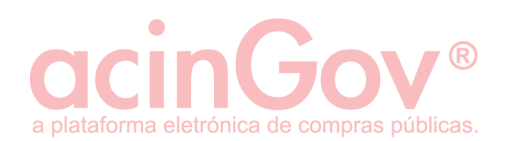

### <span id="page-2-0"></span>1. Tenho o Java instalado?

Para verificar, deverá aceder ao link:

#### https://www.java.com/pt\_BR/

De seguida verifique se possui a versão recomendada do Java, deverá clicar em 'Verificar versão do Java'. Depois de clicar no botão, o aplicativo de deteção de Java pedirá permissão para ser executado.

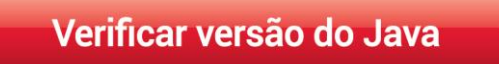

**Figura 1 - Verificar a versão do java.**

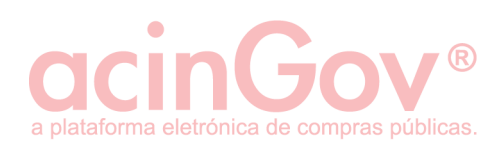

#### Clique em 'Executar Este Plug-in'.

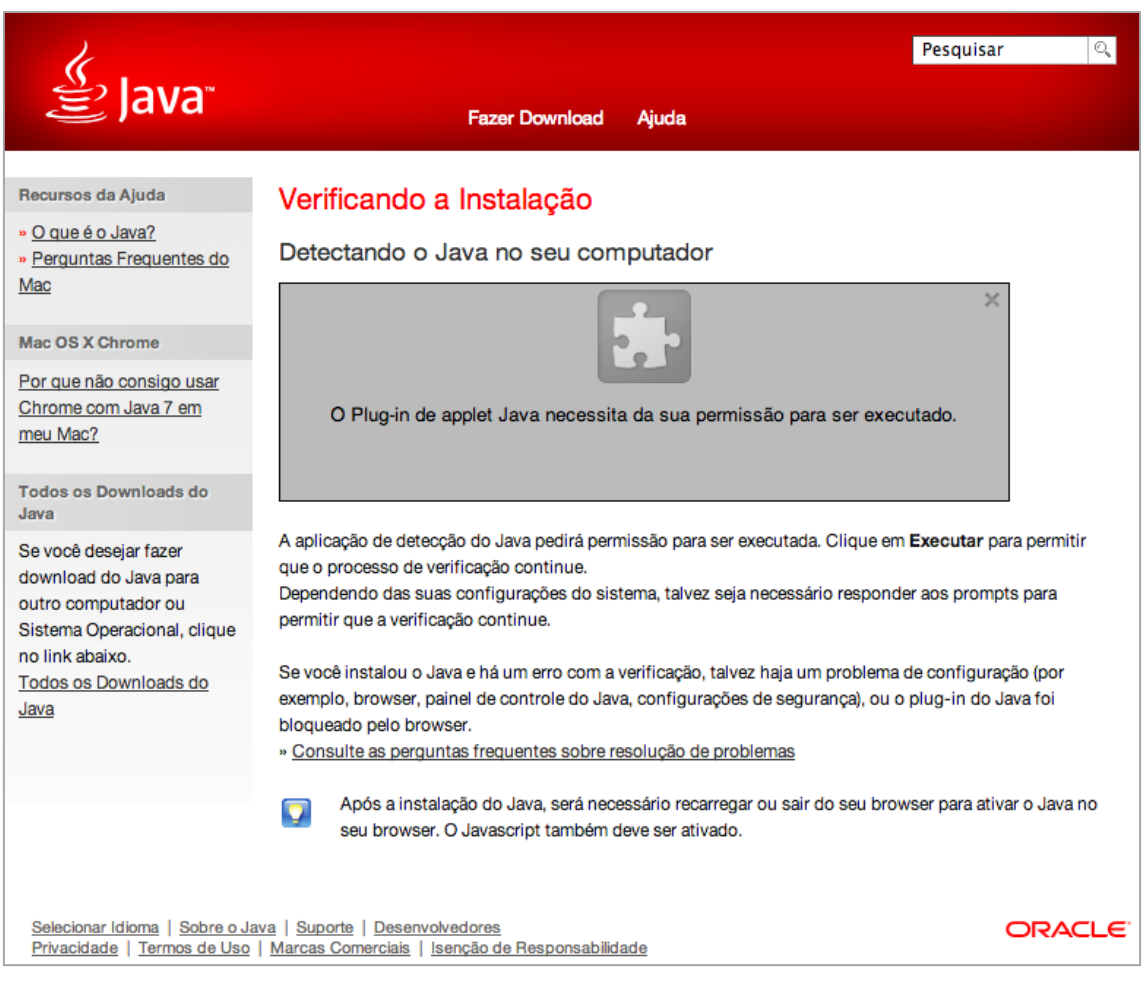

**Figura 2- Verificar a instalação.**

Se concluiu recentemente a instalação do software Java, reinicie o seu navegador (feche todas as janelas do seu browser e volte a abrir) para permitir a nova versão instalada Java, no navegador. O Javascript também deverá ser ativado.

Se preferir simplesmente verificar a sua versão Java e não aceitar os termos da licença, pode fazê-lo a partir da página de verificação.

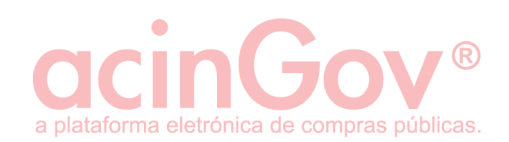

### <span id="page-4-0"></span>2. O Java não foi detetado. Como instalar o Java?

Se o Java não foi detetado, então será necessário instalar a partir do seguinte link:

[https://www.java.com/pt\\_BR/download/](https://www.java.com/pt_BR/download/)

Clique em 'Download Gratuito do Java'.

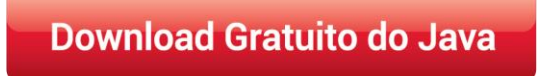

**Figura 3 - Download gratuito do java.**

No final do processo de instalação reinicie o seu computador.

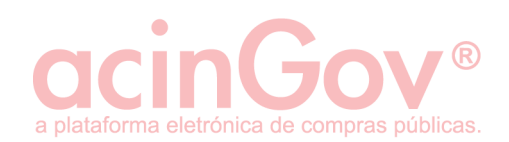

### <span id="page-5-0"></span>3. Como atualizar a minha versão do Java?

1.1 Abra o menu Iniciar do Windows, e em seguida, clique na opção Painel de Controlo.

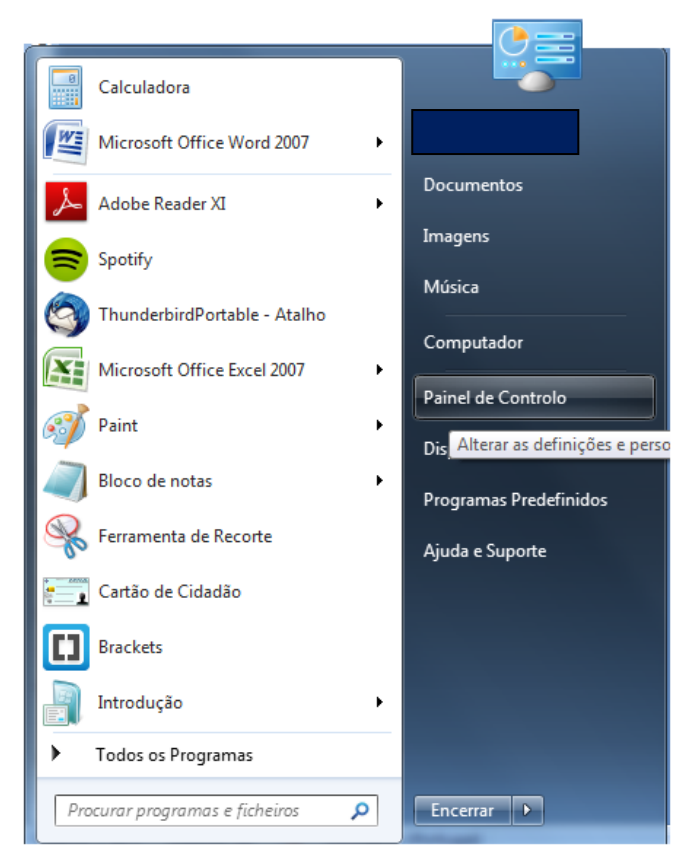

**Figura 4 - Acesso ao painel de controlo.**

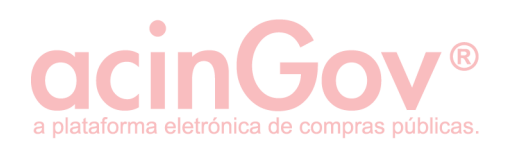

#### 1.2 Clique em 'Programas'.

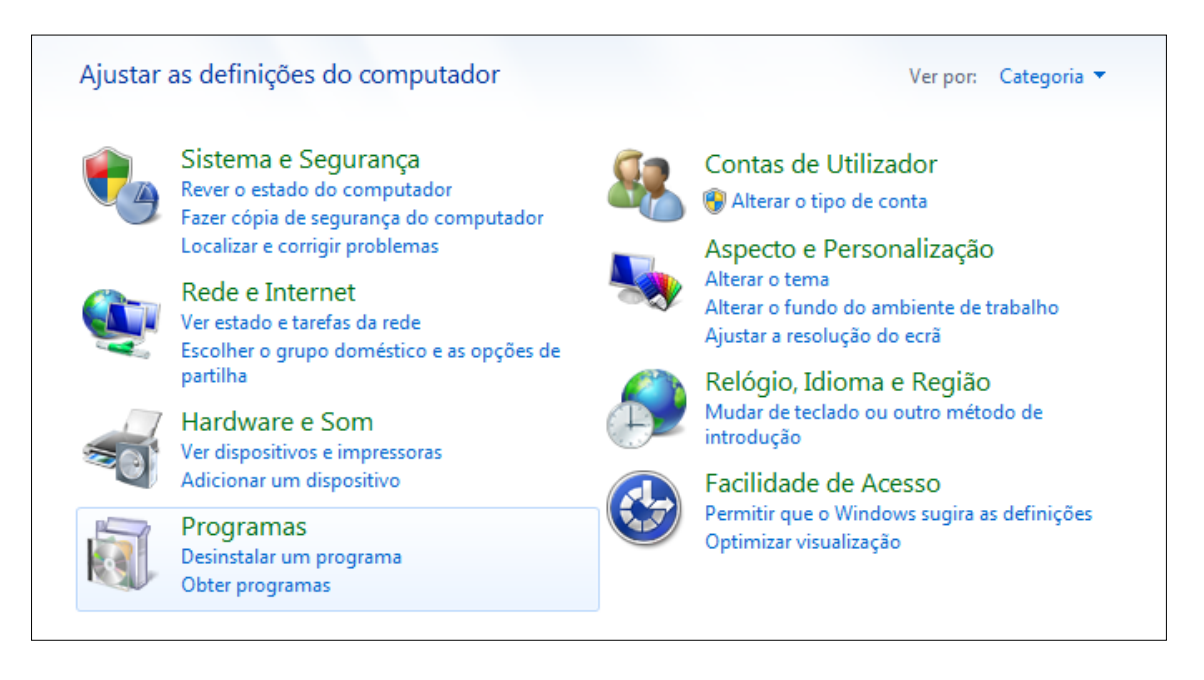

**Figura 5 - Programas.**

1.3 Localize o ícone do Java e clique duas vezes para abrir o Painel de Controlo do Java.

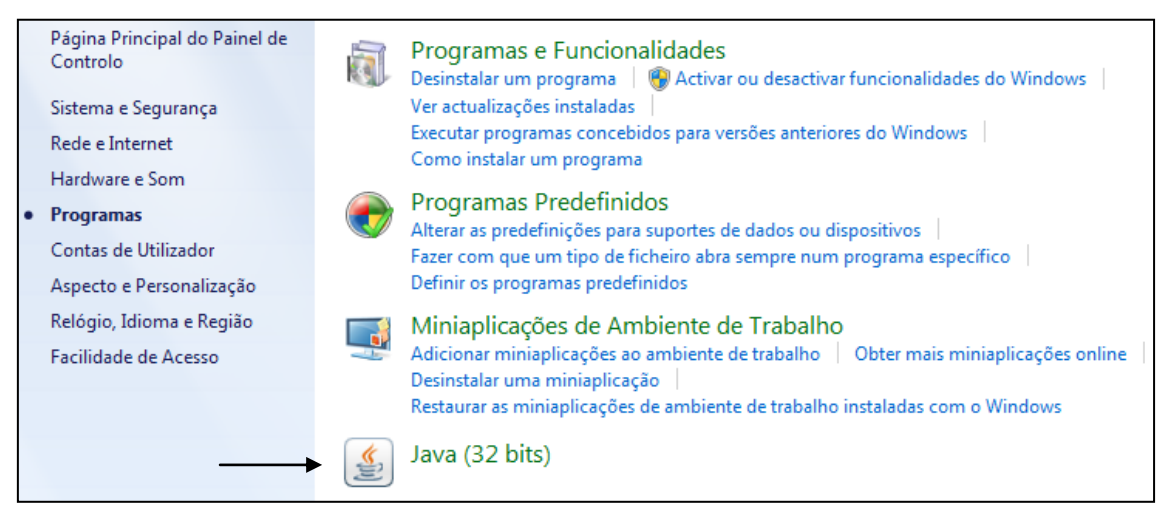

**Figura 6 – Localizar Java.**

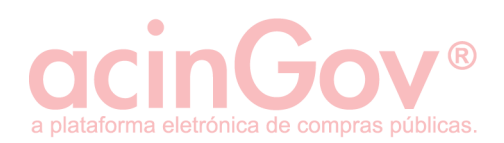

### 1.4 Clique em 'Atualizar'.

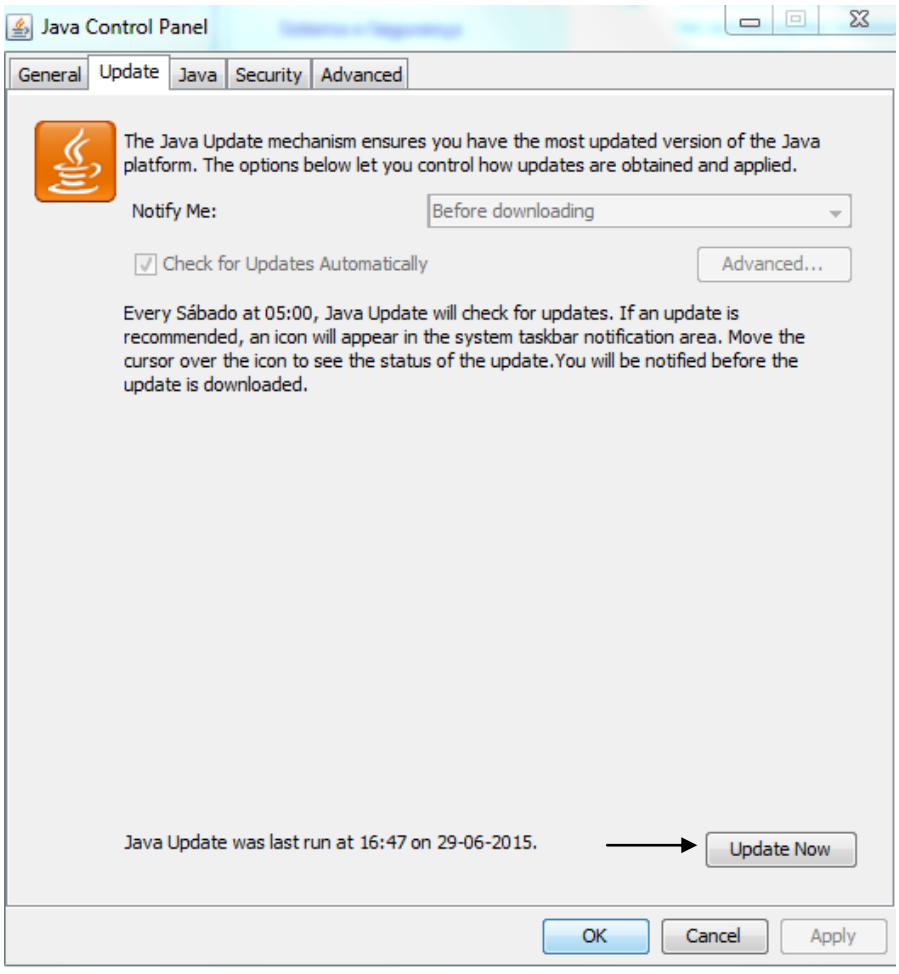

**Figura 7 - Atualizar Java.**

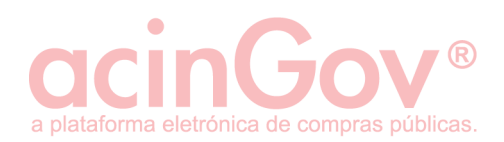

## <span id="page-8-0"></span>4. Como ativar a versão mais recente do Java instalado no Painel de Controlo?

- 2.1 No Painel de Controlo do Java, clique no ícone do Java.
- 2.2 Clique em Exibir para ver as definições do Java Runtime Environment.

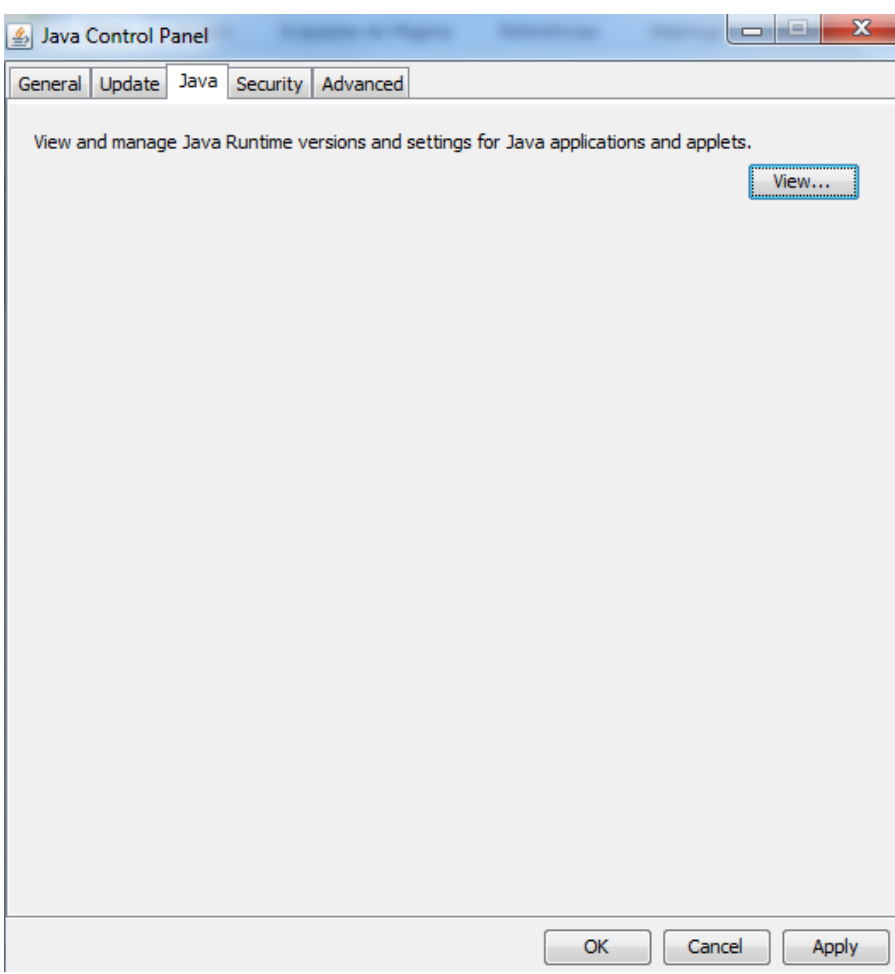

**Figura 8 -Exibir definições.**

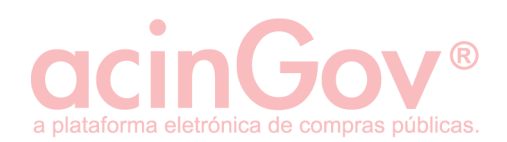

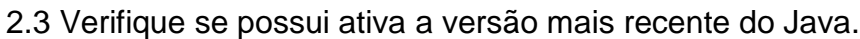

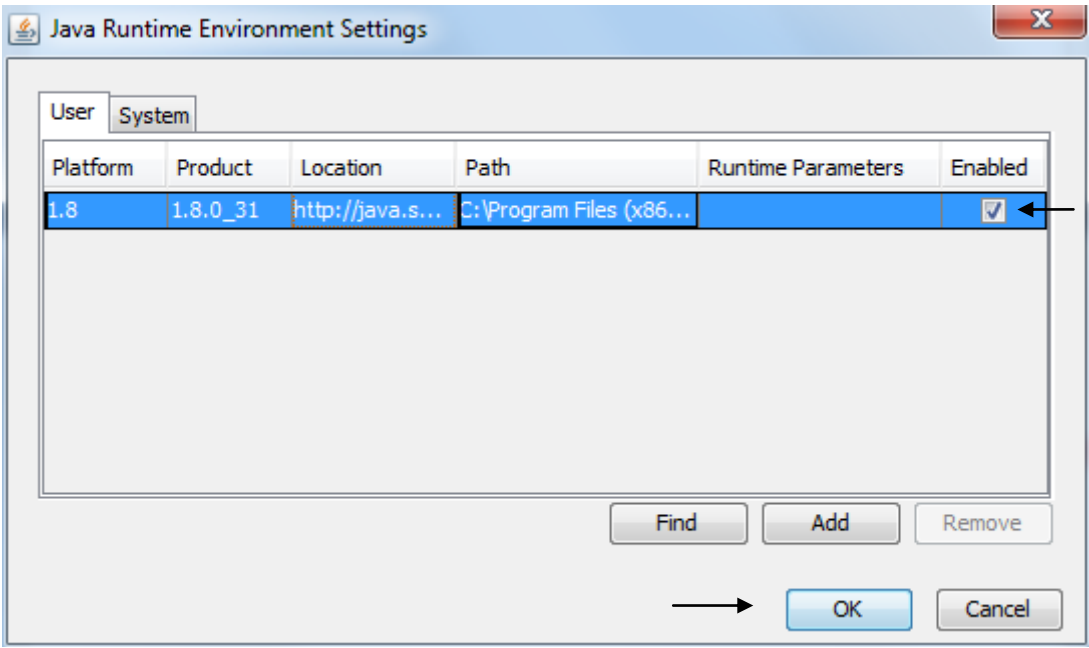

**Figura 9 - Salvar configurações.**

2.4 Clique em OK para salvar as configurações.

2.5 Clique em OK na janela Painel de Controlo do Java para confirmar as alterações e fechar a janela.

2.6 Tente executar a mesma applet e verifique se está em execução a versão mais recente do Java instalado no sistema.